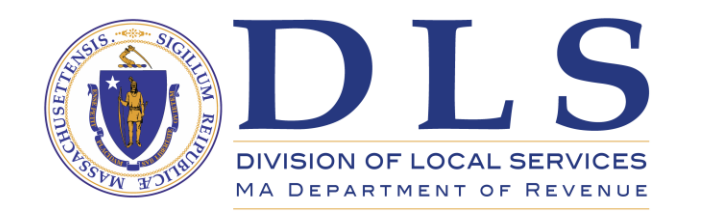

# LA-3 Upload Guide DLS Gateway

#### Div Division of Local Services Gateway ces Gateway

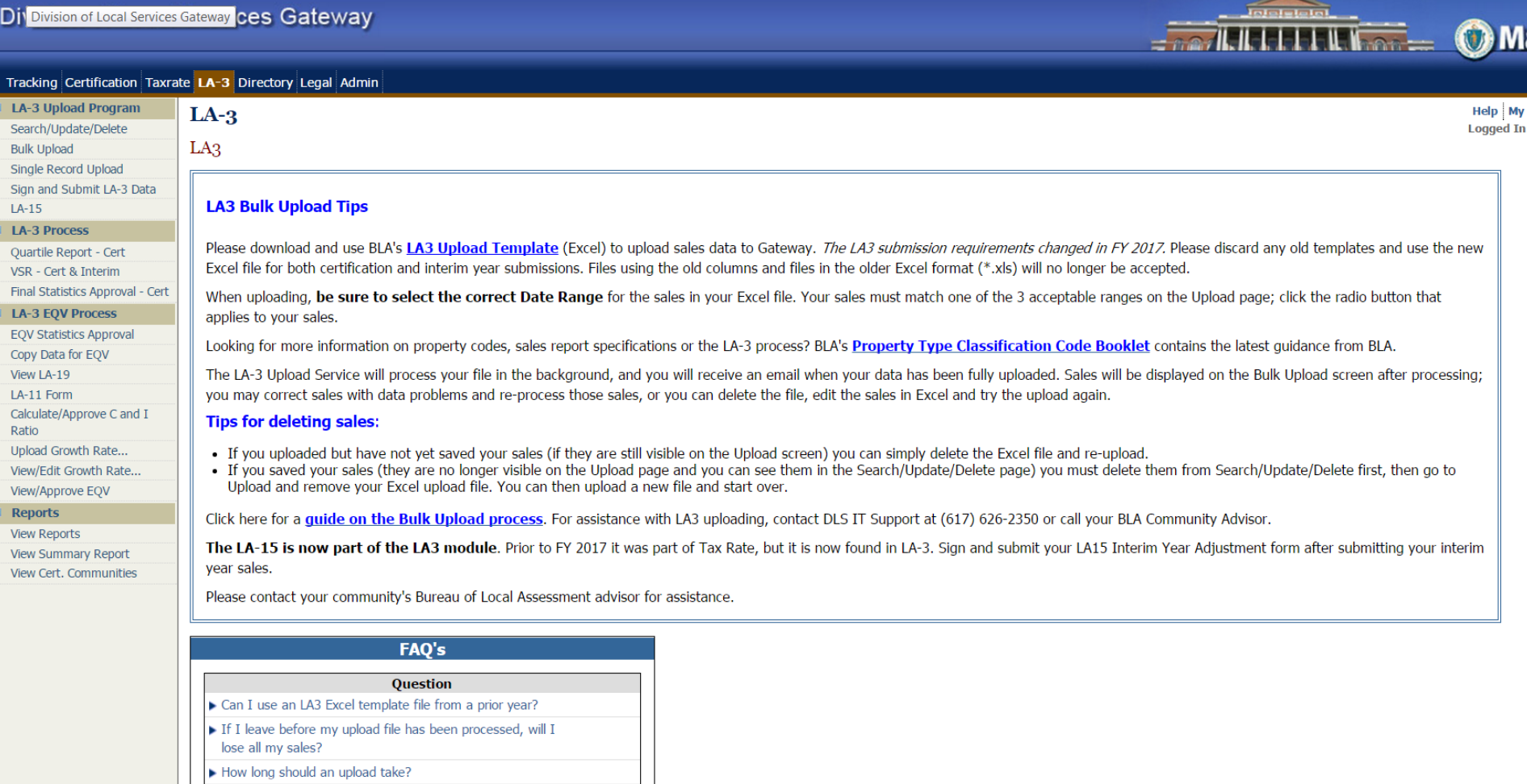

I'm having a problem uploading. Whom do I call for help?

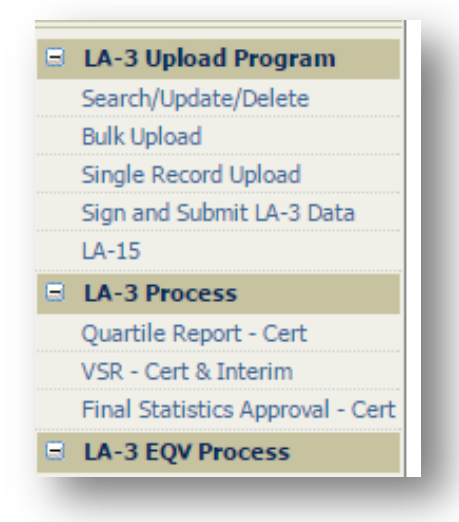

The LA-3 Upload Program contains an additional item – the LA-15 (previously located under the Taxrate tab). This addition brings all of the LA-3 components under one umbrella.

The structure of the LA-3 submission is now the same for both Certification and Interim Year. No more prior year use codes or prior year NAL codes.

selected.

## *Bulk Upload*

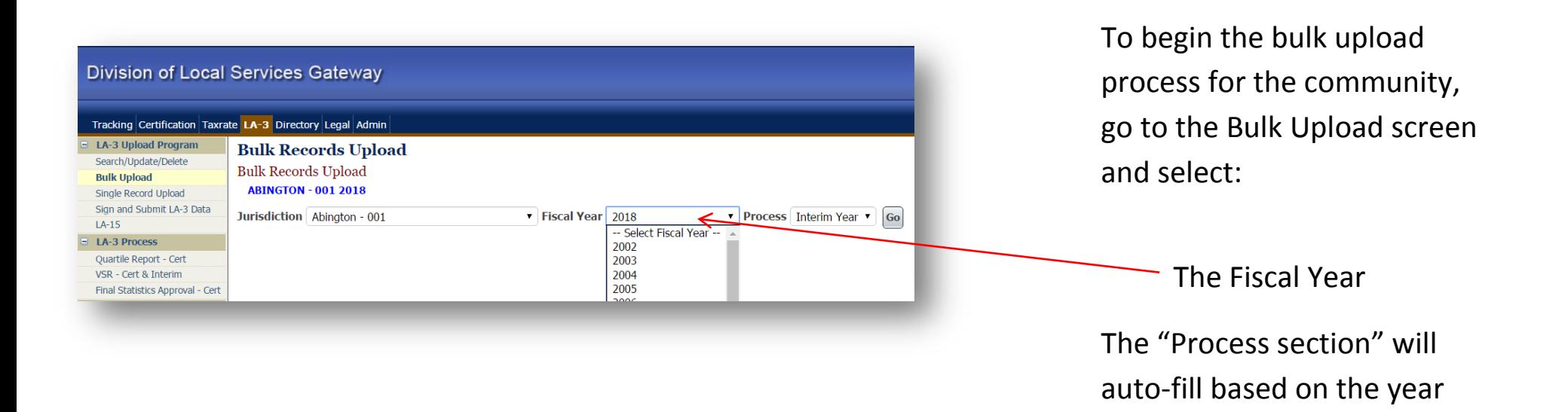

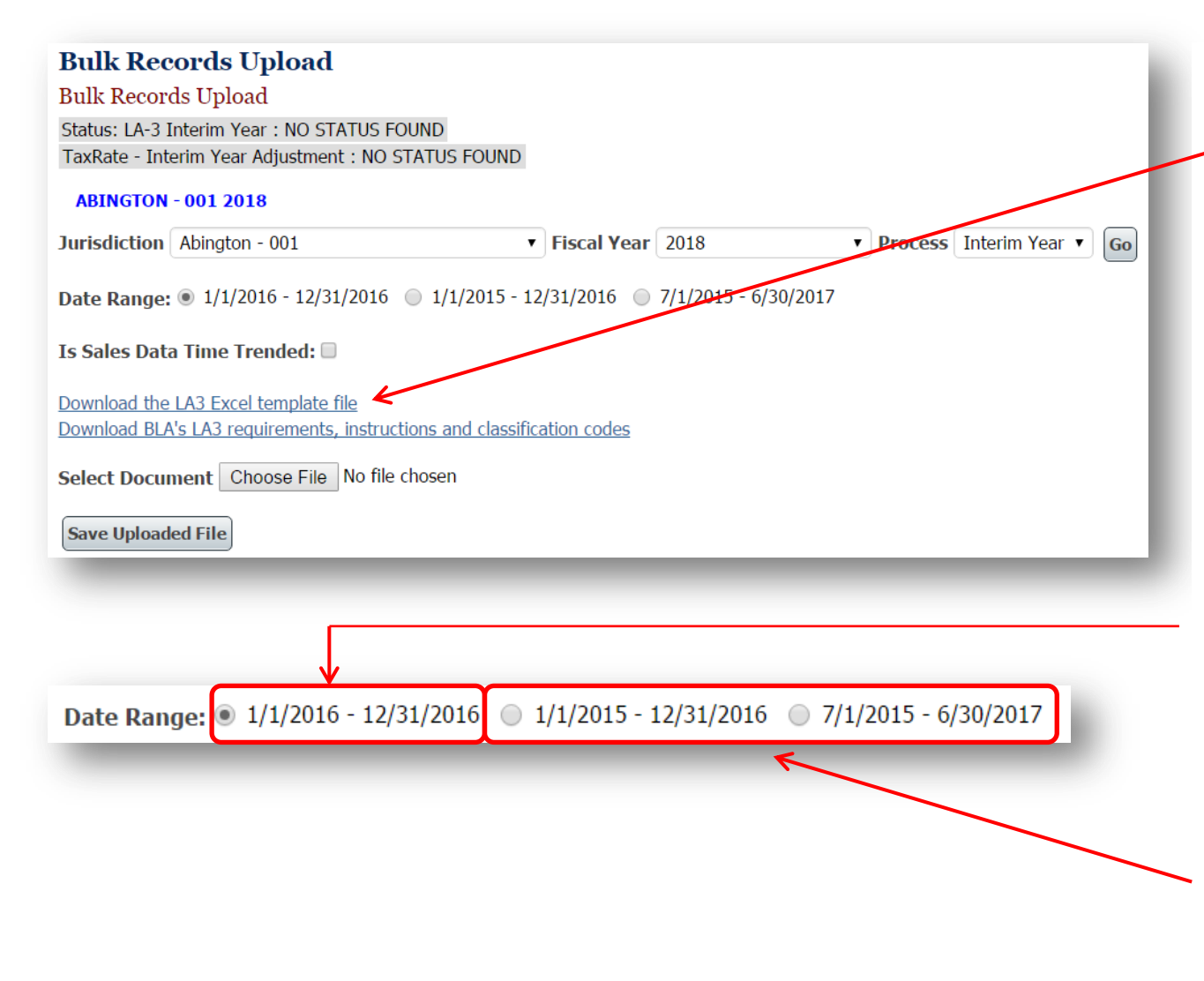

## *Before uploading your file:*

Download the LA3 Excel template file, copy your data into the downloaded file and make sure you are using correctly formatted data for each of the headings. Save the file to your computer.

*Your Excel file must have* the ".xlsx" format (Newer version of Excel – (NOT the older version with the ".xls" ending on the file).

If you need only one year of sales for all classes then select the one year range say (1/1/2016 – 12/31/2016). **One year is the default**.

If you need two years of sales for **any class** then select the appropriate two years of sales. [Base Year and Prior Year

OR 6 months prior to the Base Year & Base Year & 6 months after the Base Year]

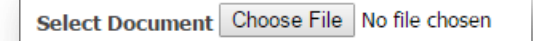

When you are ready for the actual upload - all the above conditions have been met - and you have reviewed your LA3 (making sure that it is in compliance with DOR requirements) then click the button next to Select Document ("Choose File" in Chrome, Internet Explorer uses "Browse.")

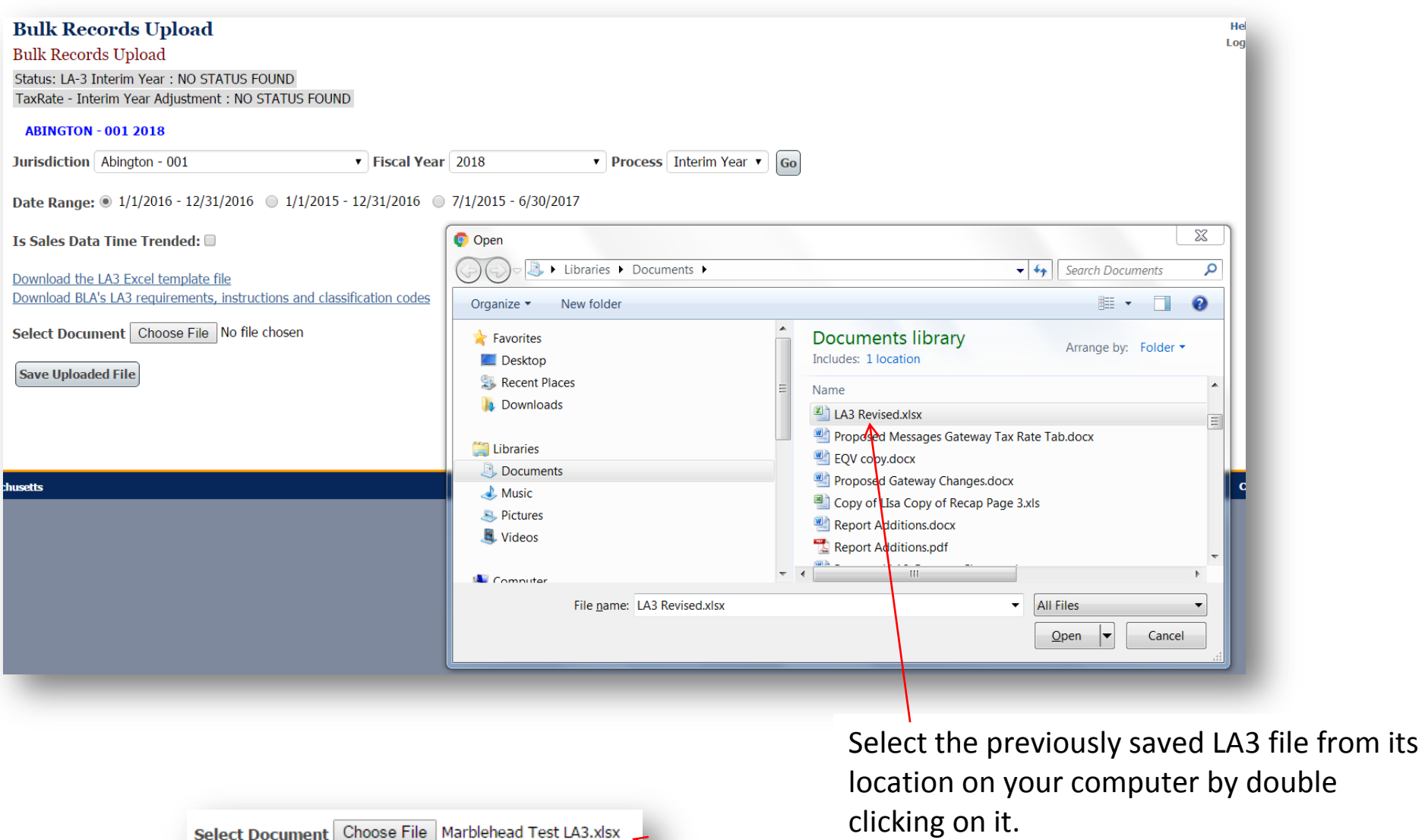

The file name will appear next to the Select Document button.

Click the "Save Uploaded File" button.

Save Uploaded File

#### **Bulk Records Upload**

**Bulk Records Upload** 

• Your file has been uploaded and is waiting to be processed. You can delete this file if required.

You may receive a notice that the upload is in process.

This may take a few seconds or may take a longer period for many sales.

*You will be sent an email when the file is processed.*

*If a problem occurred during processing, the email will contain a technical description of the issue.*

If a problem occurs contact: DLS IT Support (617) 626-2350 And/or send the email to - DLSITGroup@dor.state.ma.us

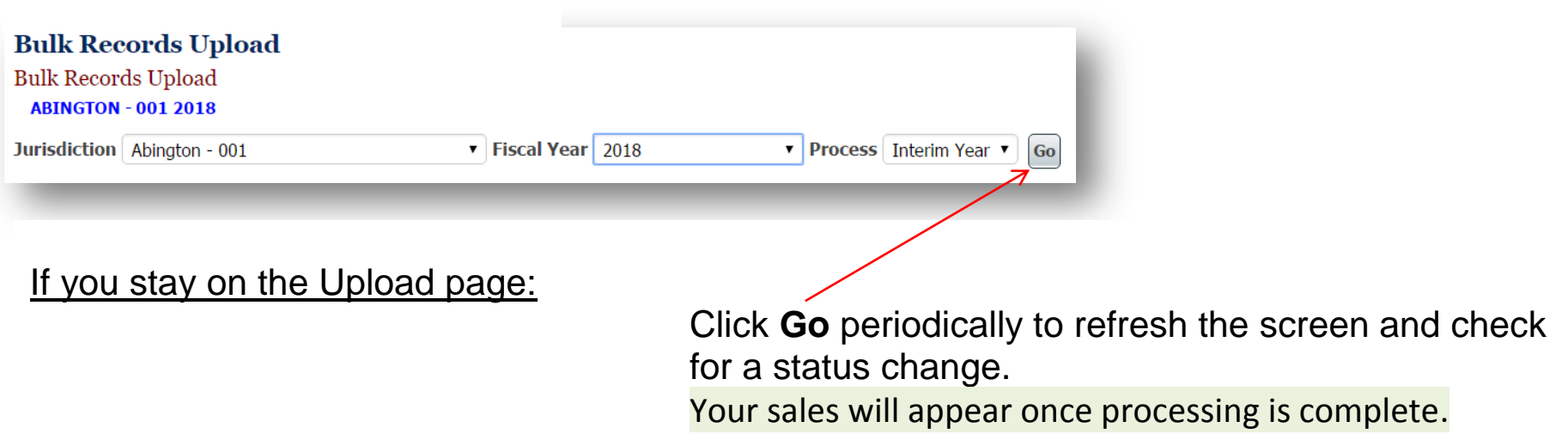

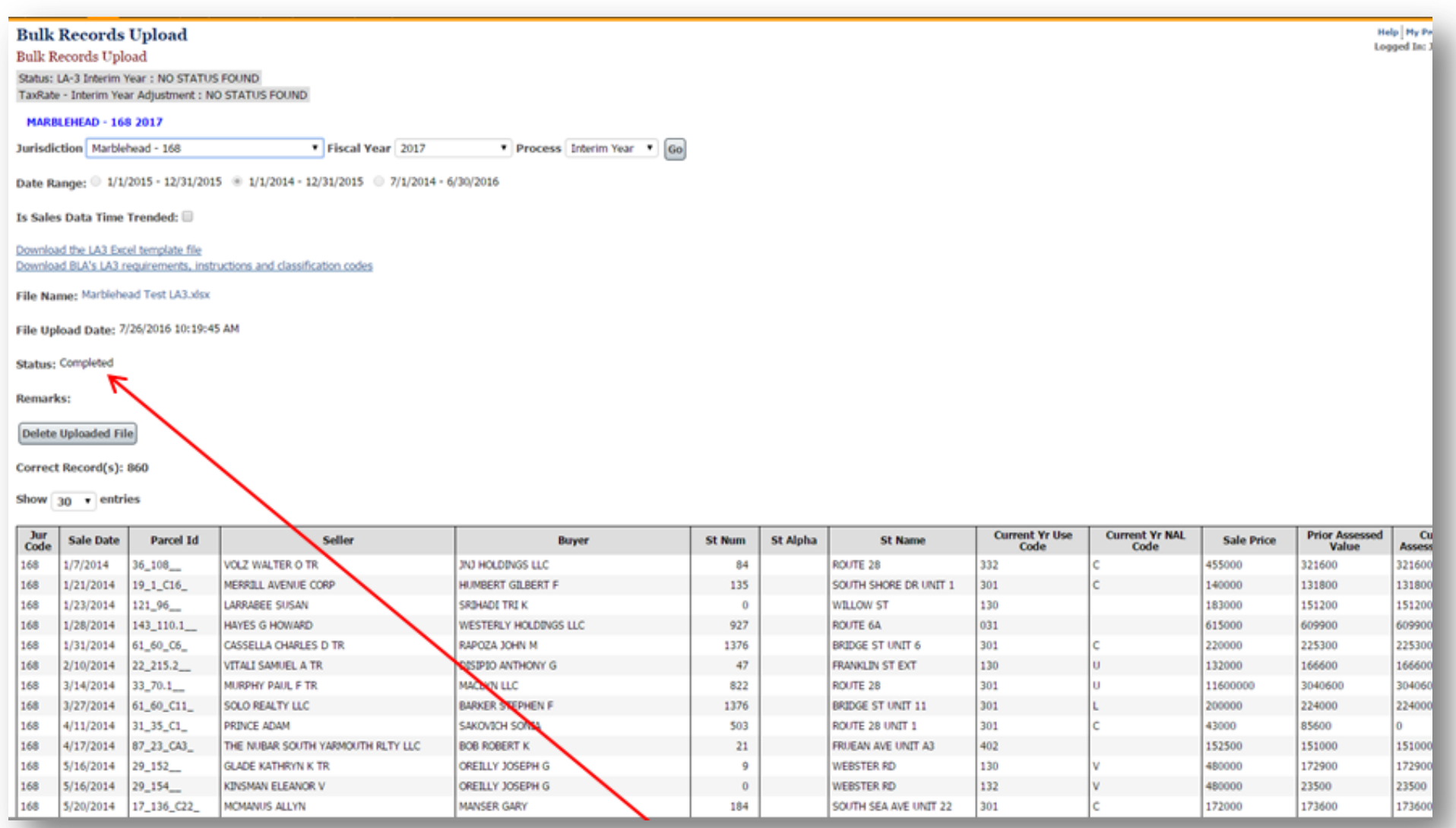

When the upload is complete the Status will say "Completed"

If there are incorrect records they will be listed separately above the "Correct Records". These will need to be corrected on the screen (see any segments circled in RED) and you will need to re-process this data [hit the Reprocess Incorrect Records" button].

#### Correct Record(s): 860

Show  $30 \rightarrow$  entries

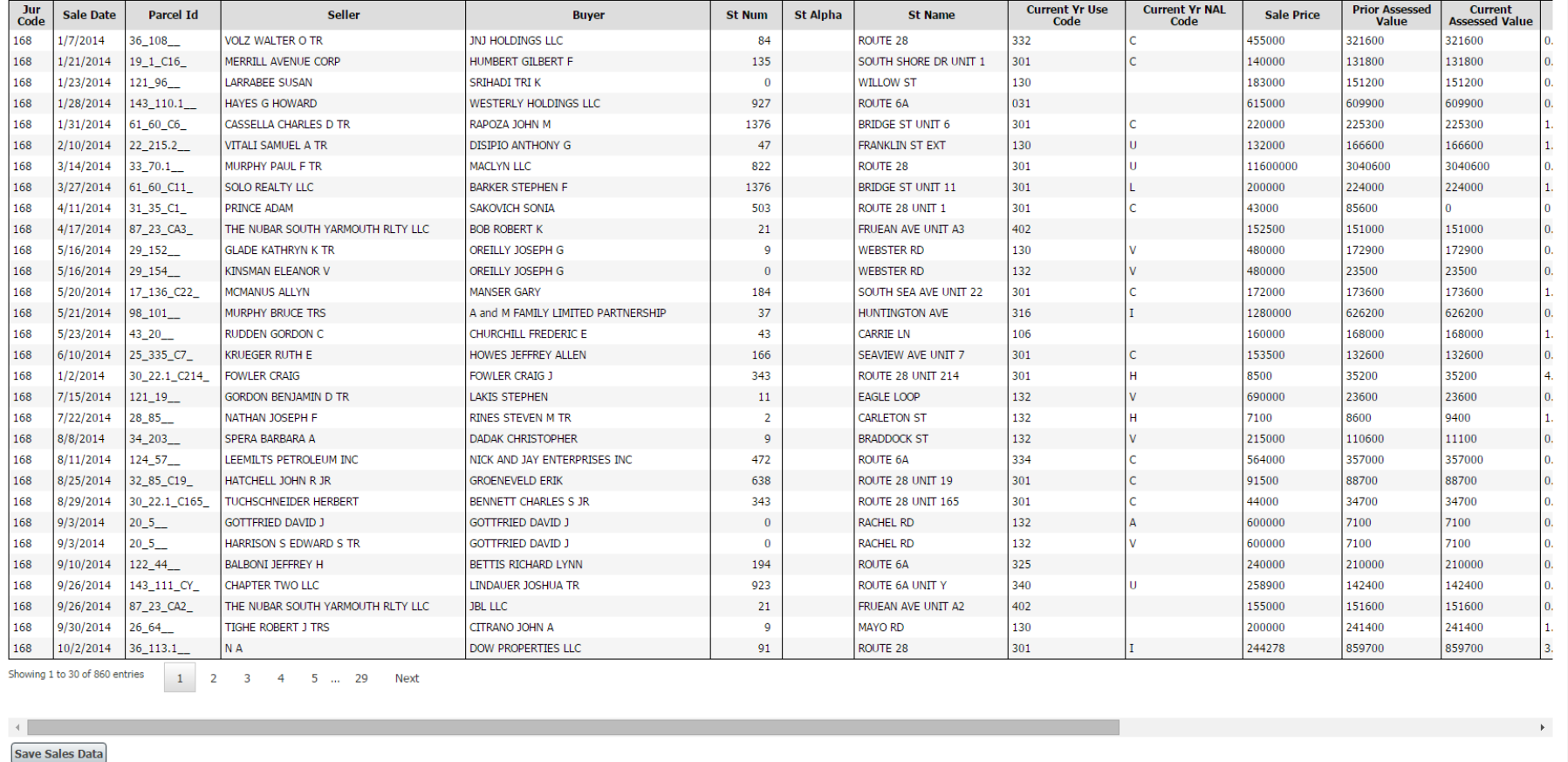

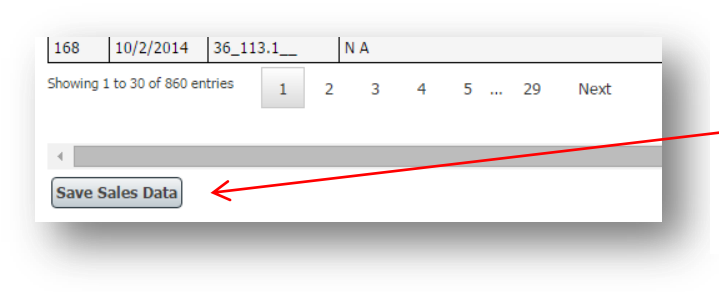

At the bottom of the page, there is a "Save Sales Data" button.

Click this button to save the sales and finalize the bulk upload process.

# **Bulk Records Upload Bulk Records Upload** Correct data saved successfully. Duplicate records have been updated. LA15 generated. Status: LA-3 Interim Year: FORM ENTERED TaxRate - Interim Year Adjustment : NO STATUS FOUND MARBLEHEAD - 168 2017 ▼ Process Interim Year ▼ Jurisdiction | Marblehead - 168 Fiscal Year 2017 Go Date Range: 0 1/1/2015 - 12/31/2015 0 1/1/2014 - 12/31/2015 0 7/1/2014 - 6/30/2016 Is Sales Data Time Trended: Download the LA3 Excel template file Download BLA's LA3 requirements, instructions and classification codes File Name: Marblehead Test LA3.xlsx File Upload Date: 7/26/2016 10:19:45 AM **Status: Completed Remarks: Delete Uploaded File**

At the end of the process you will receive a notice that the data has been saved, and in the instance of an interim year, the LA15 has been generated.

# **Starting Over**

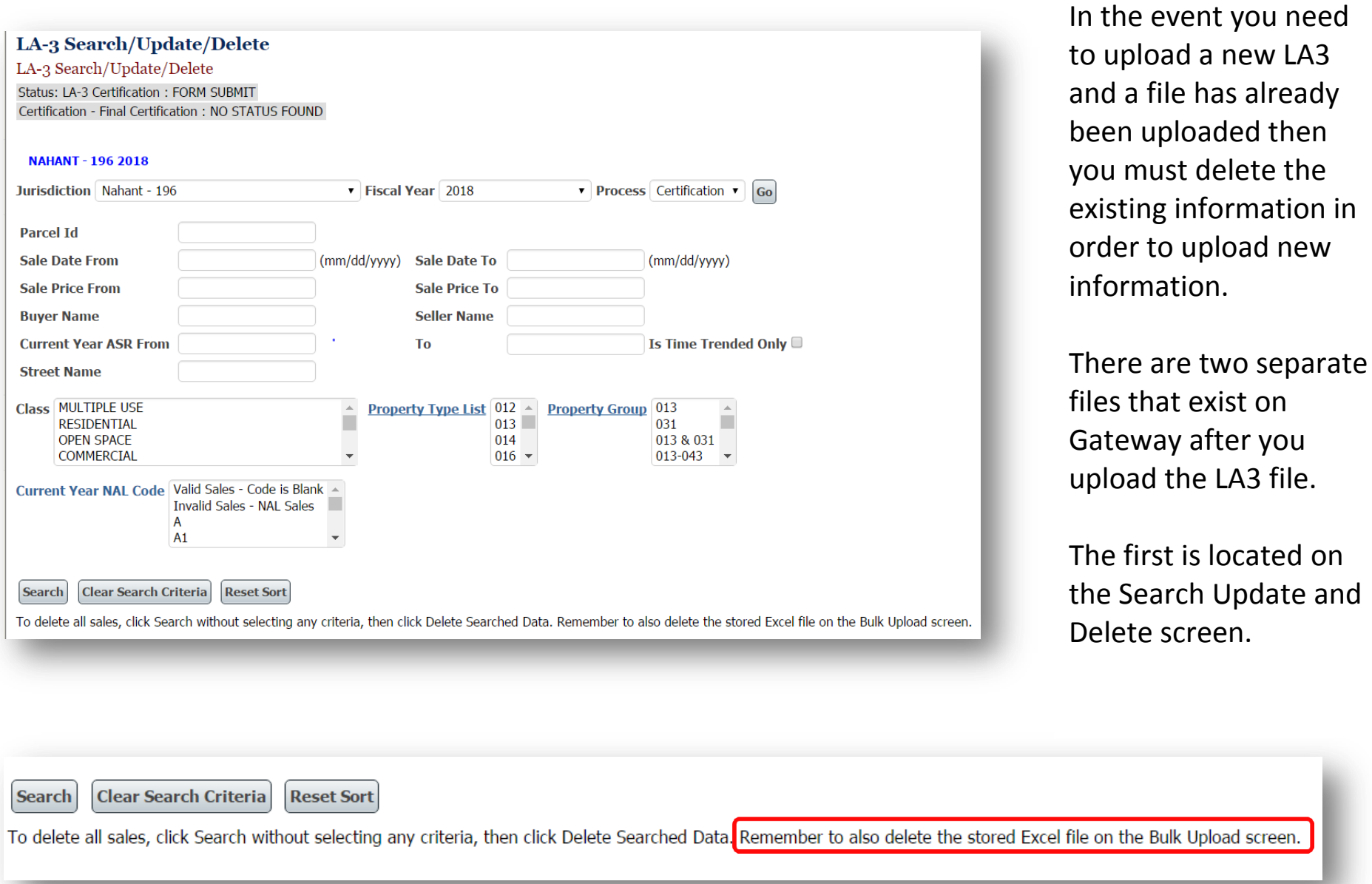

Page **9** of **11**

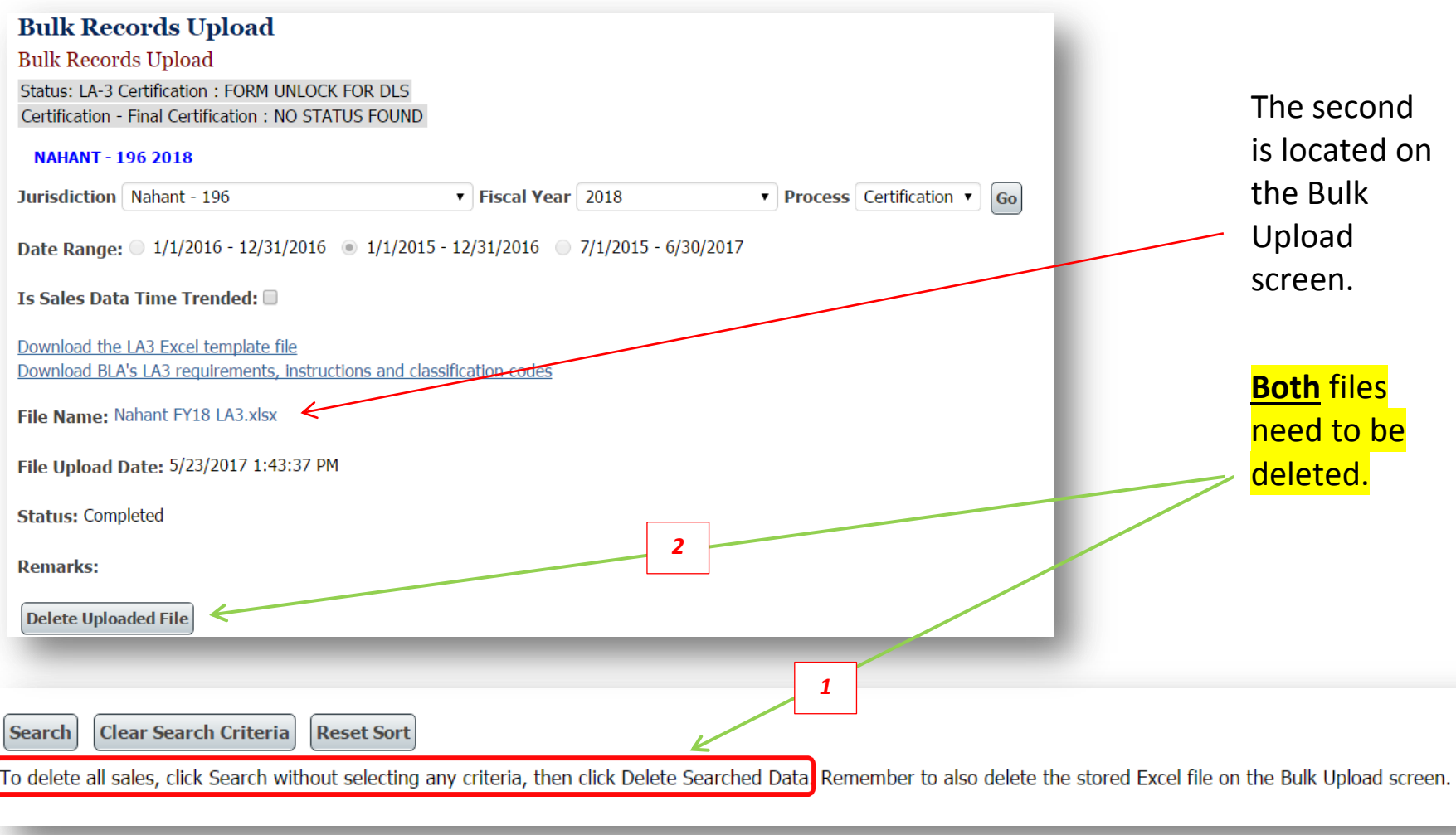

This procedure will allow you to upload a new file.

Start the process over again, remembering to use **all** steps in the process.

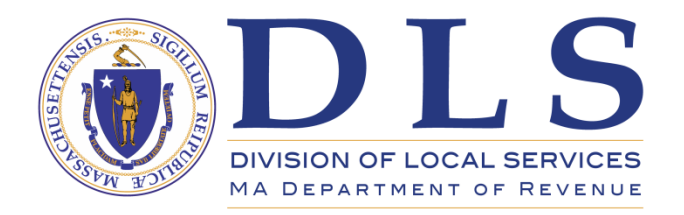

For assistance with uploading sales, contact:

### **Bureau of Local Assessment** [BLADATA@dor.state.ma.us](mailto:BLADATA@dor.state.ma.us)

Or contact your community's BLA Community Advisor. A list of community advisors with contact information can be found here: <http://www.mass.gov/dor/docs/dls/boa/fieldrep/boablaassignmentscitiesandtowns.pdf>

For technical problems including error messages or trouble logging in, or to obtain an account contact

**DLS IT/Gateway Support** 617-626-2350 [DLSITGroup@dor.state.ma.us](mailto:DLSITGroup@dor.state.ma.us)

The LA3 Sales Upload Template can be downloaded by clicking here:

<http://www.mass.gov/dor/docs/dls/ghelp/la3salesreporttemplate.xlsx>